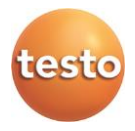

### **Комплексы измерительные многоканальные «Смарт-зонды Testo»**

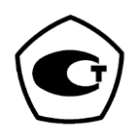

Руководство пользователя

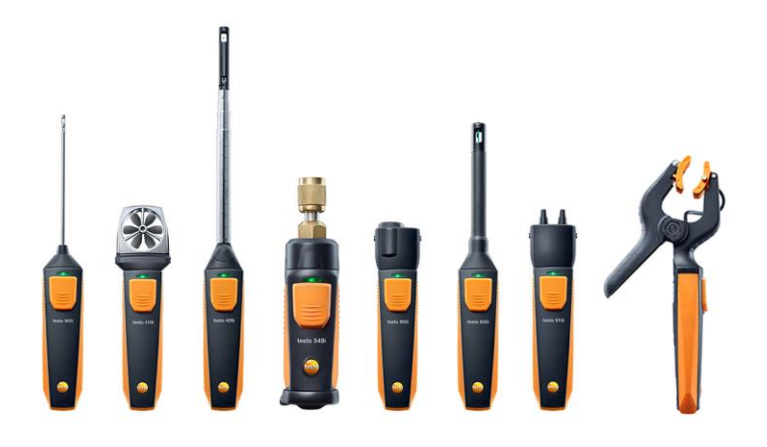

www.rusgeocom.ru

### www.rusgeocom.ru

#### <span id="page-2-0"></span> $\overline{1}$ Оглавление

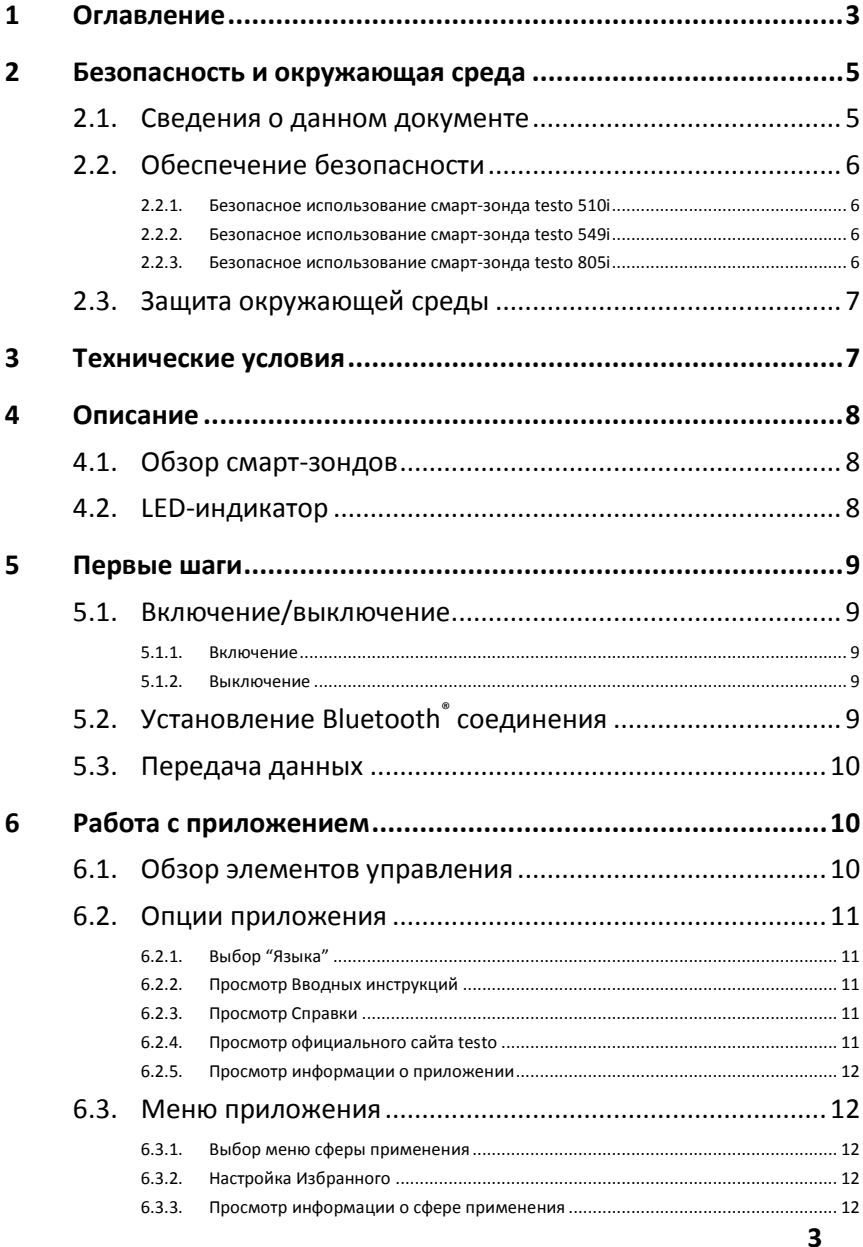

### www.rusgeocom.ru

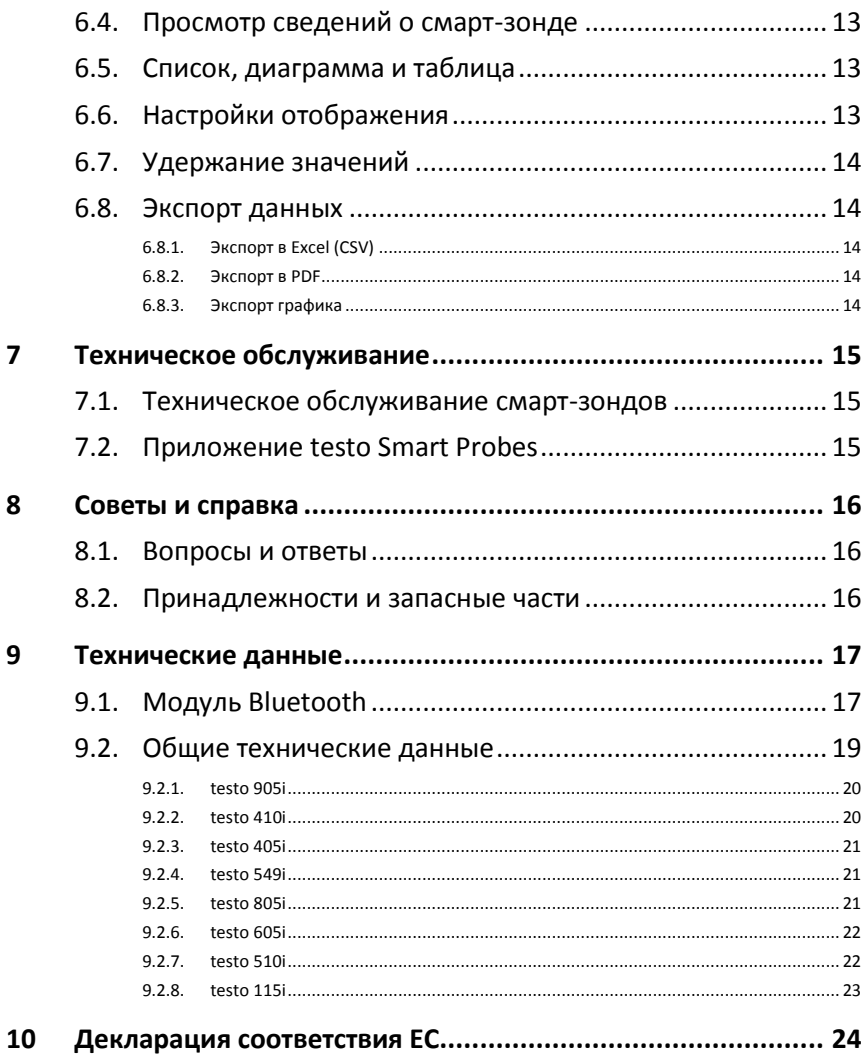

#### <span id="page-4-0"></span> $\boldsymbol{\mathcal{D}}$ Безопасность и окружающая среда

#### <span id="page-4-1"></span> $2.1.$ Сведения о данном документе

#### **Использование**

- > Перед началом использования внимательно прочтите данный документ и ознакомьтесь с работой смарт-зондов. Во избежание травм и повреждения смарт-зондов особое внимание следует уделять технике безопасности и предупреждениям.
- > Храните данный документ в доступном месте, чтобы к нему можно было обратиться в случае необходимости.
- > Передавайте данный документ всем следующим пользователям смарт-зондов.

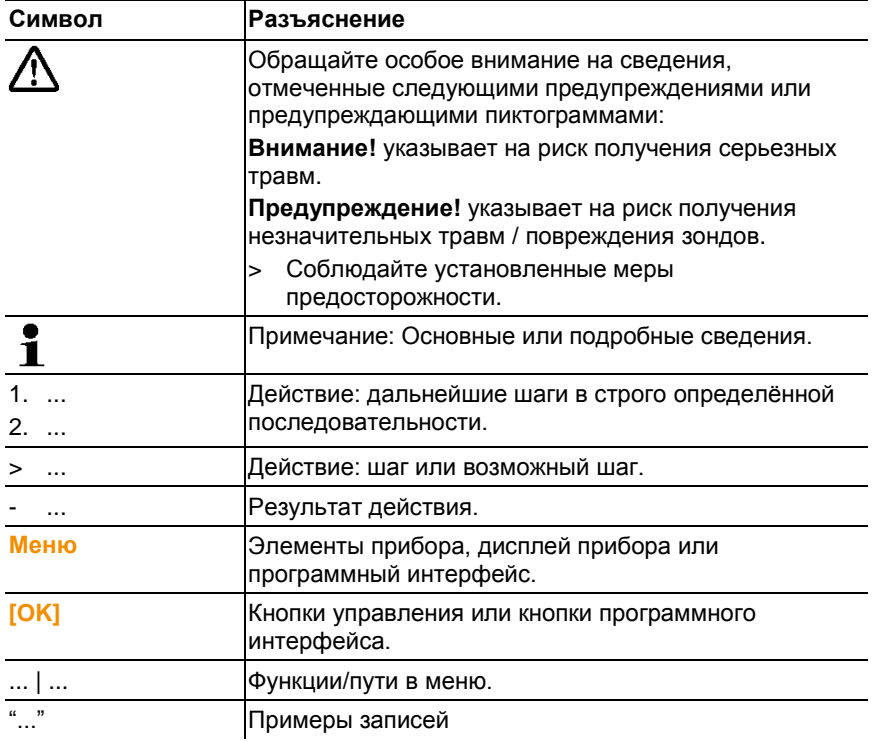

#### Символы и стандартные обозначения

#### <span id="page-5-0"></span> $22$ Обеспечение безопасности

- > Не работайте со смарт-зондами при наличии признаков повреждения корпуса, блока питания или проводов.
- > Не проводите контактных измерений на неизолированных компонентах, а также на компонентах под напряжением.
- > Не допускайте хранения смарт-зондов в непосредственной близости от растворителей. Не используйте влагологлотителей
- > Техническое обслуживание и ремонт смарт-зондов следует ВЫПОЛНЯТЬ В СТРОГОМ СООТВЕТСТВИИ С ИНСТРУКЦИЯМИ. приведёнными в данной документации. Строго следуйте установленным процедурам. Используйте только оригинальные запасные части Testo.
- $\geq$ Измеряемые объекты или среда измерений также могут представлять определённый риск: При проведении измерений руководствуйтесь правилами безопасности, установленными в вашей отрасли.

#### <span id="page-5-1"></span> $221$ Безопасное использование смарт-зонда testo 510i

- Магнитное поле
- Может быть опасно для людей с кардиостимуляторами.
- > Минимальное расстояние между смарт-зондом и кардиостимулятором должно составлять 10 см.

#### <span id="page-5-2"></span> $2.2.2.$ Безопасное использование смарт-зонда testo 549i

- Риск получения травм при контакте с горячими, холодными,  $\bullet$ токсичными или находящимися под давлением хладагентами/веществами!
- > Работа с зондом должна осуществляться только квалифицированными специалистами.
- При работе используйте защитные очки и перчатки.  $\geq$
- $\sim$ Перед подачей давления на зонд всегда проверяйте надежность его крепления к соединению под давлением
- > Соблюдайте допустимый диапазон измерения (от 0 до 60 бар). Особого внимания требуют системы, в которых используется хладагент R744, поскольку они зачастую работают под высоким давлением!

#### <span id="page-5-3"></span> $2.2.3.$ Безопасное использование смарт-зонда testo 805i

- Лазерное излучение! Лазер 2 Класса
- > Не направляйте луч лазера в глаза!

# <span id="page-6-0"></span>**2.3. Защита окружающей среды**

- > Утилизируйте аккумуляторы/отработавшие батареи в соответствии с официально установленными требованиями.
- > По окончании срока службы смарт-зонды необходимо отправить в компанию по утилизации электрических и электронных устройств (в соответствии с требованиями страны эксплуатации) или в Testo.

# <span id="page-6-1"></span>**3 Технические условия**

Testo Smart Probes – это серия из нескольких смарт-зондов для решения различных измерительных задач, подключаемых к мобильному устройству и управляемых через соответствующее мобильное приложение. С помощью смартзондов вы можете проводить измерения температуры, влажности, скорости потока и объемного расхода на вентиляционных решетках, а также проводить измерения давления, дифференциального давления и бесконтактные измерения температуры в воздуховодах.

# <span id="page-7-0"></span>**4 Описание**

# <span id="page-7-1"></span>**4.1. Обзор смарт-зондов**

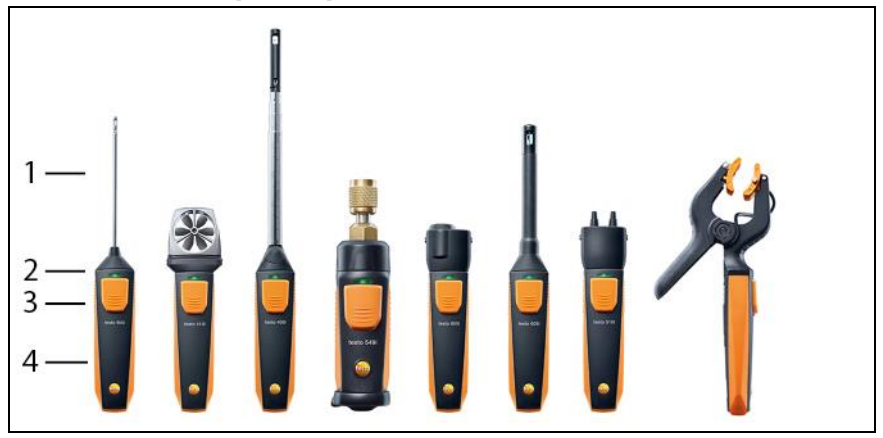

- 1 Измерительный элемент
- 2 LED-индикатор
- 3 Кнопка
- 4 Отсек для батареи (сзади)
- 5 Направление потока воздуха для testo 405i / testo 410i (не отображено на рисунке)

(Стрелка на верхней части корпуса отображает направление потока воздуха, на которое зонд был откалиброван и которое дает наиболее точные результаты измерений. При работе со смарт-зондом соблюдайте указанное направление потока.)

# <span id="page-7-2"></span>**4.2. LED-индикатор**

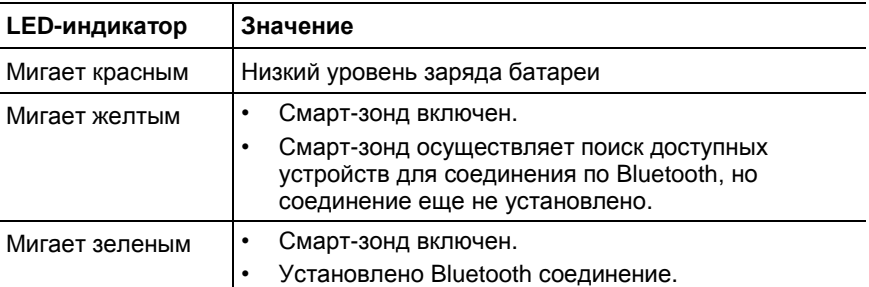

# <span id="page-8-0"></span>**5 Первые шаги**

# <span id="page-8-1"></span>**5.1. Включение/выключение**

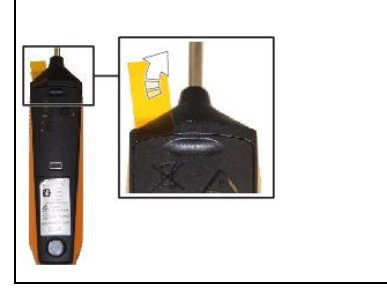

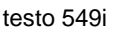

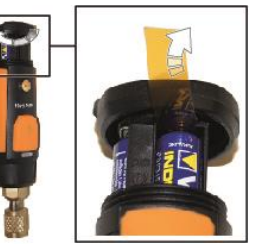

### <span id="page-8-2"></span>**5.1.1. Включение**

- 1. Удалите пленку из отсека для батареи.
- 2. Нажмите кнопку на смарт-зонде.
- Смарт-зонд включен.

### <span id="page-8-3"></span>**5.1.2. Выключение**

- 1. Нажмите и удерживайте кнопку на смарт-зонде.
- Смарт-зонд выключен.

# <span id="page-8-4"></span>**5.2. Установление Bluetooth® соединения**

 $\mathbf i$ Для того, чтобы установить Bluetooth соединение необходим планшет или смартфон с установленным на него приложением testo Smart Probes.

> Для устройств на базе iOS Вы можете загрузить приложение из App Store, для устройств на базе Android приложение доступно в Play Store.

Системные требования:

- iOS 8.3 или выше/Android 4.3 или выше
- Bluetooth 4.0
- Работа приложения протестирована на следующих моделях смартфонов/планшетов: www.testo.com/smartprobesmanuals.html

- ✓ Приложение testo Smart Probes установлено на вашем мобильном устройстве и готово к работе.
- 1. Нажмите кнопку на смарт-зонде.
- Смарт-зонд включится.
- В процессе установки соединения через Bluetooth LEDиндикатор будет мигать желтым. Как только соединение будет установлено LED-индикатор начнет мигать зеленым.
- Соединение между смарт-зондом и мобильным устройством установлено.

# <span id="page-9-0"></span>**5.3. Передача данных**

- ✓ Смарт-зонд включен и соединен по Bluetooth с мобильным устройством.
- Текущие значения будут автоматически отображаться в приложении.

# <span id="page-9-1"></span>**6 Работа с приложением**

# <span id="page-9-2"></span>**6.1. Обзор элементов управления**

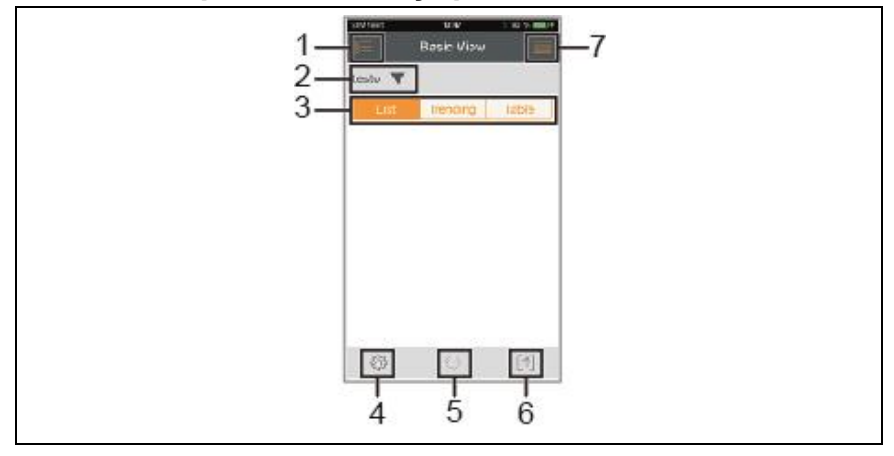

- 1 Выбор сферы применения.
- 2 testo **V** Отображение подключенных смарт-зондов.
- 3 Переключение видов представления (список, диаграмма, таблица)
- 4 Настройки измерения. (Доступные пункты меню отличаются в зависимости от подключенного смарт-зонда и выбранной сферы применения)
- 5 Повторный запуск записи измеренных значений в формате графика или таблицы.
- $6$  <sup>1</sup> Экспорт значений.
- 7 Меню опций

# <span id="page-10-0"></span>**6.2. Опции приложения**

## <span id="page-10-1"></span>**6.2.1. Выбор "Языка"**

- 1. Нажмите -> **Настройки** -> **Язык**.
- Будет отображен список доступных для выбора языков.
- 2. Выберите нужный язык и нажмите на него.
- Выбранный язык будет отмечен зеленой галочкой.
- 3. Несколько раз нажмите ◄ для перехода к виду представления измерений.
- Язык изменен.

### <span id="page-10-2"></span>**6.2.2. Просмотр Вводных инструкций**

 $\bullet$ **Вводные инструкции** описывают первые шаги при работе с Ť приложением testo Smart Probes.

- 1. Нажмите **-> Вводные инструкции**
- Откроются **Вводные инструкции**. Для перехода к следующей странице **Вводных инструкций** проведите пальцем по экрану to display the next page.
- 2. Нажмите X, чтобы закрыть **Вводные инструкции**.

## <span id="page-10-3"></span>**6.2.3. Просмотр Справки**

 $\bullet$ Для перехода к официальному сайту testo необходимо активное Ť соединение с сетью Интернет.

- 1. Нажмите -> **Справка**
- Откроется страница www.testo.com/smartprobesmanuals.html.

### <span id="page-10-4"></span>**6.2.4. Просмотр официального сайта testo**

 $\bullet$ Для перехода к официальному сайту testo необходимо активное Ť соединение с сетью Интернет.

- 1. Нажмите -> **О программе/Ссылка** -> **Testo**
- Откроется сайт www.testo-international.com.

### <span id="page-11-0"></span>**6.2.5. Просмотр информации о приложении**

 $\bullet$ В пункте меню Информация Вы можете посмотреть номер версии Ť установленного приложения.

- 1. Нажмите -> **О программе/Ссылка** -> **Информация**
- Отображается номер версии и идентификационный номер (ID) приложения.
- 2. Несколько раз нажмите ◄ для перехода к виду представления измерений.

## <span id="page-11-1"></span>**6.3. Меню приложения**

### <span id="page-11-2"></span>**6.3.1. Выбор меню сферы применения**

- 1. Нажмите  $\blacksquare$
- На выбор появится несколько меню для различных сфер применения.
- 2. Выберите необходимую сферу применения.
- Откроется меню для выбранной сферы применения.

### <span id="page-11-3"></span>**6.3.2. Настройка Избранного**

- 1. Нажмите ...
- Откроется выбор сферы применения.
- 2. Нажмите  $\widehat{\lambda}$  рядом с той сферой применения, которую необходимо обозначить как «Избранное».
- Звездочка окрасится в оранжевый цвет , а выбранная сфера применения появится в списке в пункте **Показать Избранное**.

### <span id="page-11-4"></span>**6.3.3. Просмотр информации о сфере применения**

- 1. Нажмите  $\mathbb{R}$
- Откроется выбор сферы применения.
- 2. Нажмите $\overline{1}$
- Отобразится информация о данной сфере применения.

# <span id="page-12-0"></span>**6.4. Просмотр сведений о смарт-зонде**

- ✓ Один или несколько смарт-зондов подключено к вашему мобильному устройству по Bluetooth.
- 1. Нажмите  $\text{testo}$
- Откроется список всех подключенных смарт-зондов.
- 2. Выберите смарт-зонд, сведения о котором необходимо просмотреть.
- Откроется список с подробными сведениями о выбранном смарт-зонде.
- 3. Нажмите **Закрыть** для выхода из режима просмотра подробных сведений.

### <span id="page-12-1"></span>**6.5. Список, диаграмма и таблица**

Полученные значения могут быть отображены в нескольких видах представления.

• Список

Отображение значений, полученных со смарт-зонда, в виде списка. Отображаются значения, полученные со всех подключенных смарт-зондов.

• Диаграмма

Можно отобразить графическую последовательность для четырех различных значений. Нажмите на значение над диаграммой, чтобы выбрать показания, которые необходимо отобразить на графике.

• Таблица

В табличном виде все значения отображаются последовательно по дате и времени. Кнопками **◄ ►** можно выбрать различные значения, полученные с отдельных смарт-зондов.

## <span id="page-12-2"></span>**6.6. Настройки отображения**

- 1. Нажмите <sup>32</sup> и выберите Изменить отображение.
- Отображается обзор всех смарт-зондов и их параметров измерения.
- 2. Переместите необходимое значение вверх или вниз в зависимости от требуемой позиции.
- 3. Нажмите  $\circledcirc$ , чтобы скрыть показание смарт-зонда.
- 4. Нажмите **▼**, чтобы выбрать единицу измерения.
- 5. Нажмите **OK** для подтверждения настроек.

# <span id="page-13-0"></span>**6.7. Удержание значений**

Значения доступны для удержания в виде представления "**Список**"; в видах представления "**Тренд**" и "**Таблица**" отображаются текущие значения.

- ✓ Смарт-зонд включен, подключен по Bluetooth к мобильному устройству, осуществляется передача значений.
- 1. Нажмите кнопку на смарт-зонде.
- Текущее показание удержано.
- 2. Нажмите кнопку еще раз.
- Снова отображаются текущие значения.

## <span id="page-13-1"></span>**6.8. Экспорт данных**

## <span id="page-13-2"></span>**6.8.1. Экспорт в Excel (CSV)**

- 1. Нажмите $\lbrack \uparrow \rbrack$
- Откроется выбор вариантов экспорта.
- 2. Нажмите **Экспорт в Excel (CSV)**.
- Отображается список значений.
- $3.$  Нажмите  $\lbrack \uparrow \rbrack$
- Откроется выбор вариантов отправки/экспорта данных.
- 4. Выберите необходимое.

### <span id="page-13-3"></span>**6.8.2. Экспорт в PDF**

- 1. Нажмите $\lbrack \uparrow \rbrack$ .
- Откроется выбор вариантов экспорта.
- 2. Нажмите **Экспорт в PDF**.
- PDF отчет будет создан и сохранен в мобильном устройстве (только для устройств на базе Android) или отправлен по e-mail (устройства на базе iOS и Android).
- 3. Нажмите **Завершить** для выхода из режима экспорта.

### <span id="page-13-4"></span>**6.8.3. Экспорт графика**

- 1. Нажмите $\lbrack \hat{\ } \rbrack$
- Откроется выбор вариантов экспорта.
- 2. Нажмите **Экспортировать график**.
- Отображаемый график будет сохранен как файлизображение.
- 3. Нажмите $\lbrack \uparrow \rbrack$
- Откроется выбор вариантов отправки/экспорта.
- 4. Выберите необходимое.

# <span id="page-14-0"></span>**7 Техническое обслуживание**

# <span id="page-14-1"></span>**7.1. Техническое обслуживание смарт-зондов**

#### **Чистка смарт-зондов**

- > Не используйте высокоэффективных чистящих средств или растворителей!
- > Можно использовать слабые бытовые чистящие средства или мыльную пену.
- > При загрязнении корпуса протрите его влажной тканью.

#### **Поддержание чистоты соединений**

> На соединениях смарт-зондов не должно быть остатков смазочных материалов или других отложений. При необходимости протрите соединения влажной тканью.

#### **Обеспечение точности измерений**

- > При возникновении вопросов по данной теме обратитесь в сервисную службу Testo.
- > Соблюдайте допустимый диапазон измерений!
- > Регулярно проводите калибровку смарт-зондов (рекомендованная периодичность: раз в год).

# <span id="page-14-2"></span>**7.2. Приложение testo Smart Probes**

Обновление приложения testo Smart Probes осуществляется через Play Store для устройств на базе Android или через App Store для устройств на базе iOS. Рекомендуется обновлять приложение сразу же после выхода соответствующего обновления. В связи с этим не рекомендуется отключать функцию автоматического уведомления о доступности обновлений.

# <span id="page-15-0"></span>**8 Советы и справка**

# <span id="page-15-1"></span>**8.1. Вопросы и ответы**

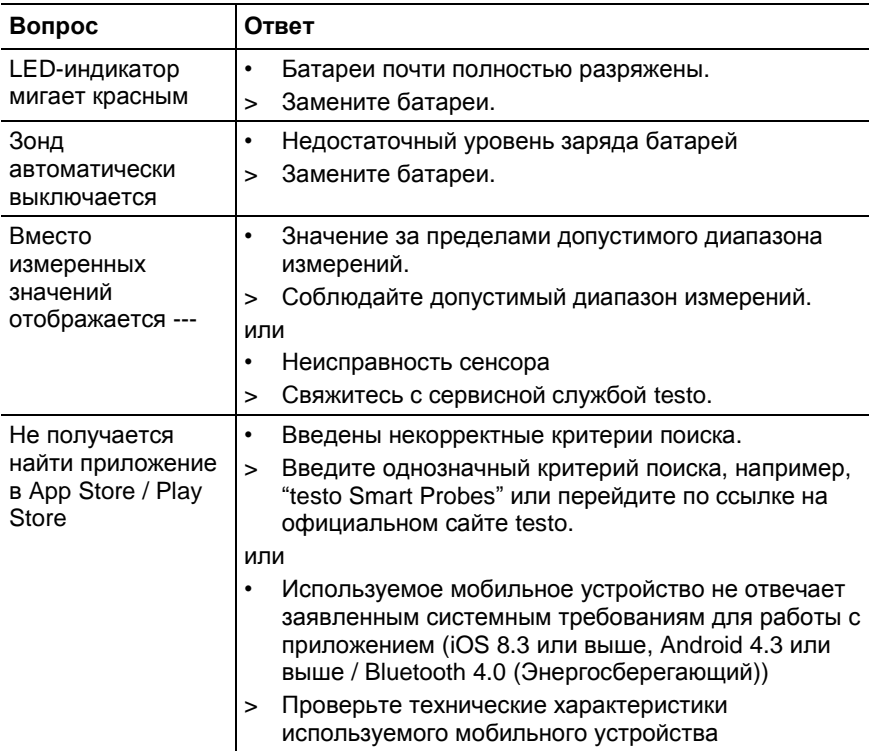

# <span id="page-15-2"></span>**8.2. Принадлежности и запасные части**

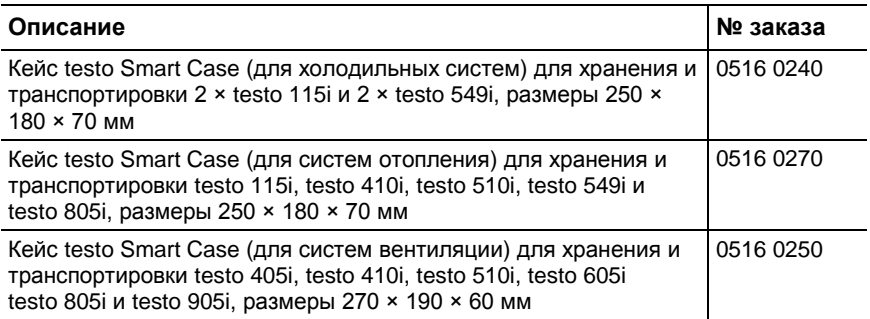

# <span id="page-16-0"></span>**9 Технические данные**

# <span id="page-16-1"></span>**9.1. Модуль Bluetooth**

 $\overline{\mathbf{i}}$ Использование модуля беспроводной передачи данных регламентируется нормами и правилами, действующими в стране использования. Модуль может использоваться только в странах, где получено соответствующее официальное разрешение.

> Пользователь обязан придерживаться правил и условий использования и понимать, что он самостоятельно несет ответственность за перепродажу, экспорт, импорт и т.п., в частности в страны, где нет разрешения на данный вид связи.

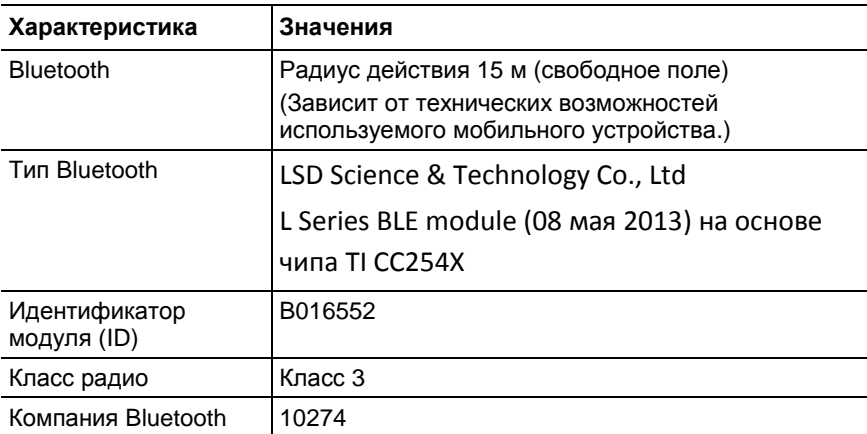

#### **Сертификация**

Австрия, Бельгия, Болгария, Хорватия, Чешская Республика, Дания, Эстония, Финляндия, Франция, Германия, Греция, Венгрия, Ирландия, Италия, Латвия, Литва, Люксембург, Мальта, Нидерланды, Польша, Португалия, Республика Кипр, Румыния, Словакия, Словения, Испания, Швеция, Великобритания

### **Страны, входящие в Европейскую ассоциацию свободной торговли**

Исландия, Лихтенштейн, Норвегия и Швейцария

#### **Прочие страны**

США, Канада, Турция, Гонконг

#### Сведения ФКС (Федеральной комиссии по связи)

Данное устройство отвечает требованиям Части 15 директив ФКС. При вводе в эксплуатацию должны соблюдаться следующие два условия: (1) Данное устройство не должно создавать никаких опасных помех и (2) данное устройство должно быть рассчитано на работу в условиях помех, даже если такие помехи могут отрицательным образом влиять на его работу.

#### Изменения

Согласно требованиям ФКС пользователь должен быть поставлен в известность о том, что любые изменения и модификации данного устройства, официально не разрешенные компанией Testo AG, лишают пользователя права использования данного устройства.

# <span id="page-18-0"></span>**9.2. Основные технические данные**

 $\overline{\mathbf{i}}$ 

Все регламентированные значения погрешности действительны при номинальной температуре 22 °C.

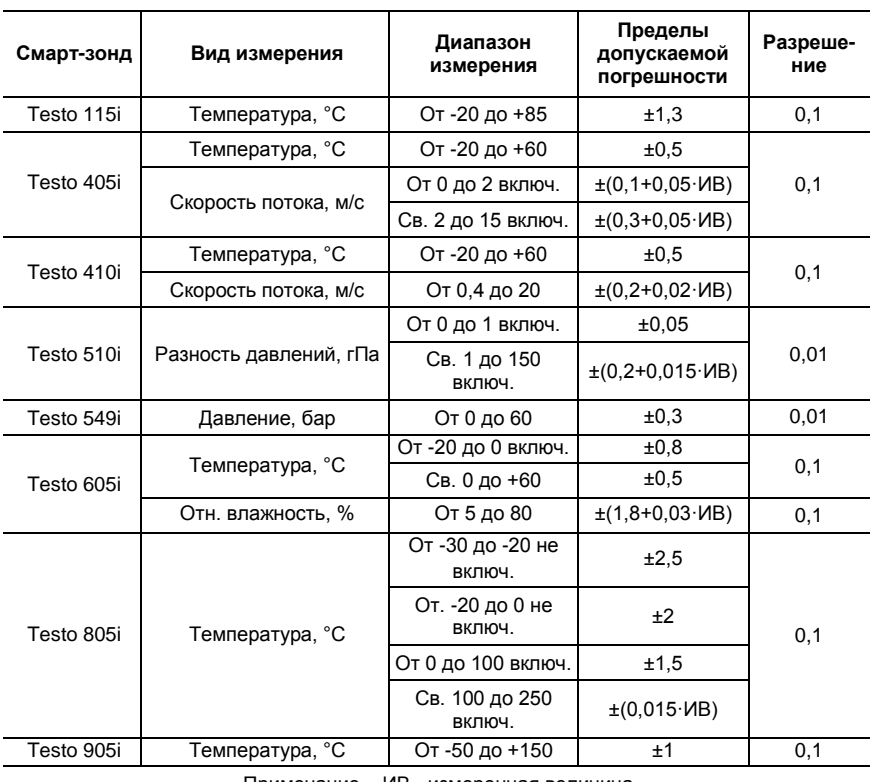

Примечание – ИВ - измеренная величина

### Общие характеристики

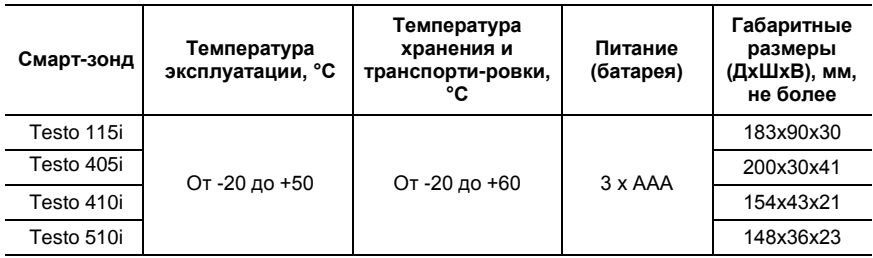

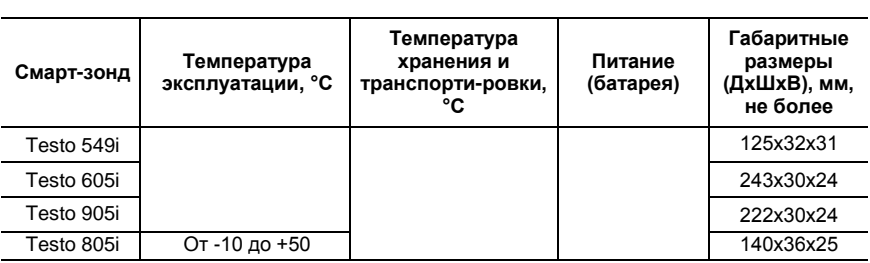

# **9.3. Дополнительные технические данные**

# <span id="page-19-0"></span>**9.3.1. testo 905i**

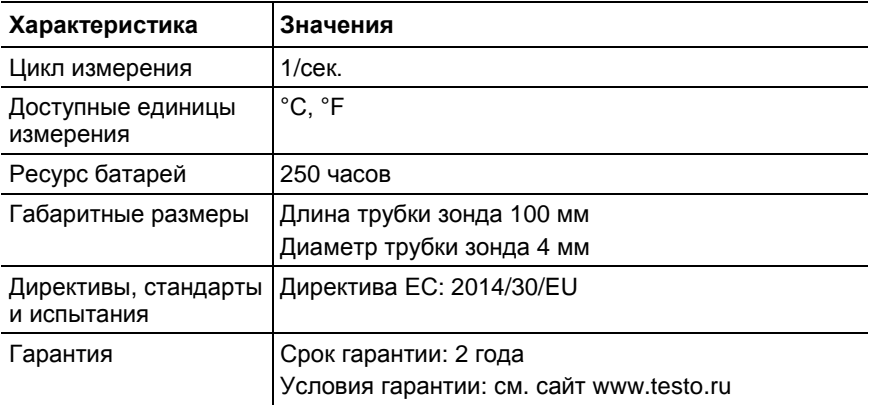

### <span id="page-19-1"></span>**9.3.2. testo 410i**

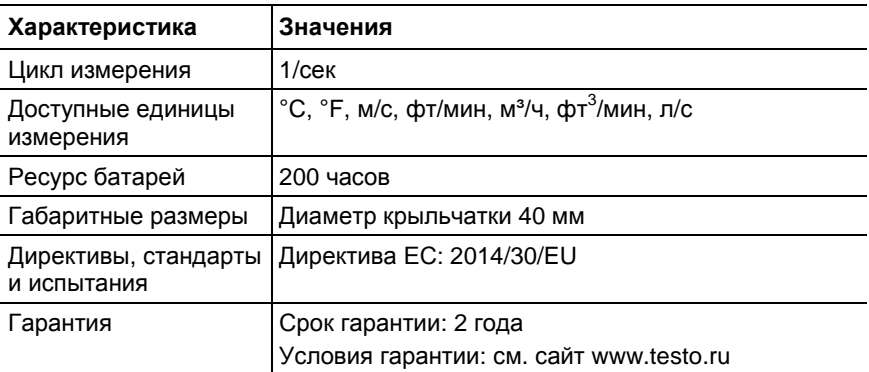

## <span id="page-20-0"></span>**9.3.3. testo 405i**

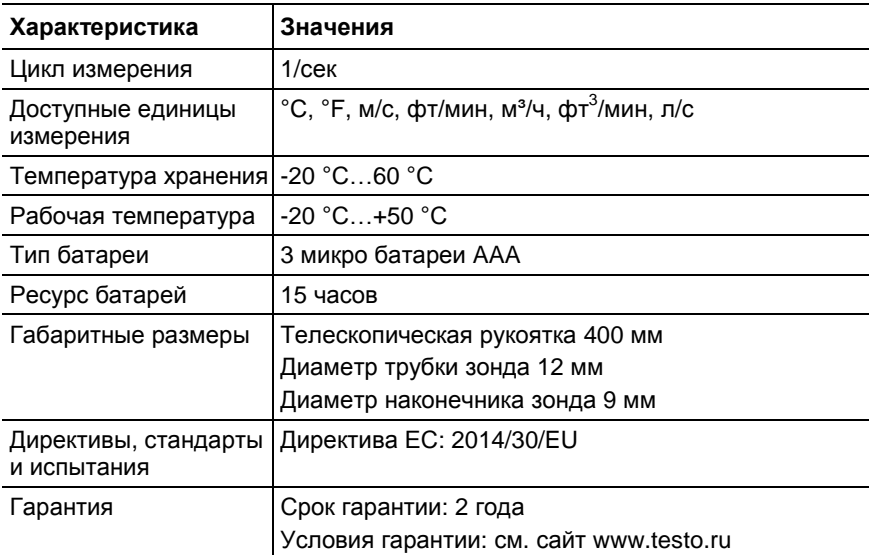

### <span id="page-20-1"></span>**9.3.4. testo 549i**

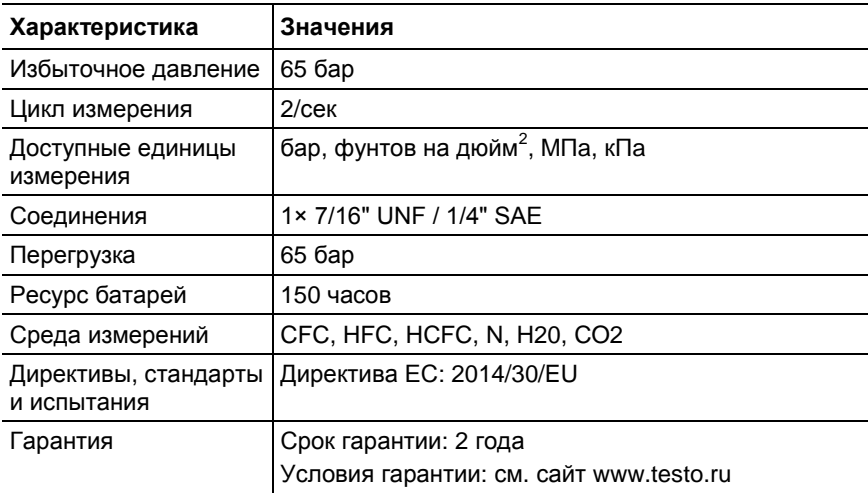

## <span id="page-20-2"></span>**9.3.5. testo 805i**

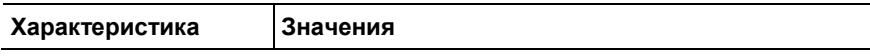

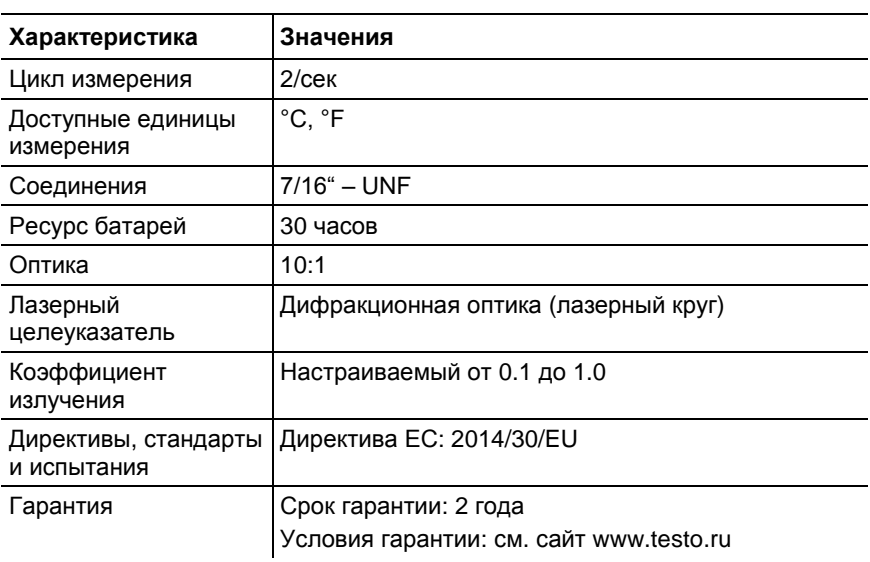

# <span id="page-21-0"></span>**9.3.6. testo 605i**

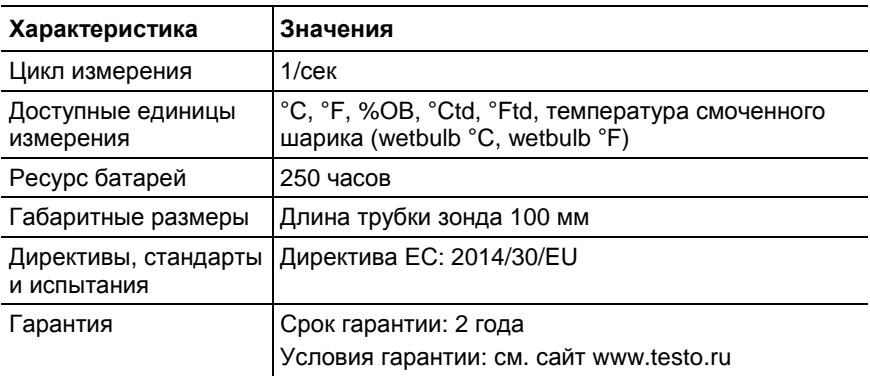

## <span id="page-21-1"></span>**9.3.7. testo 510i**

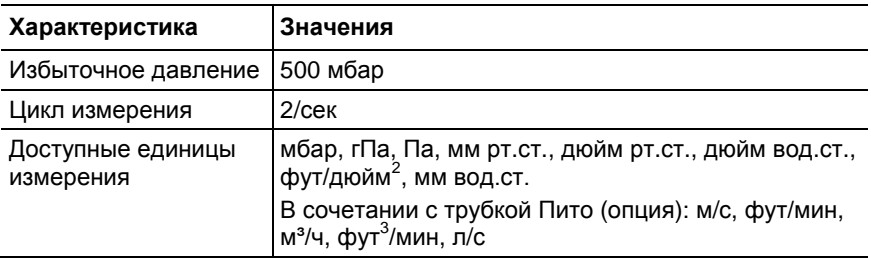

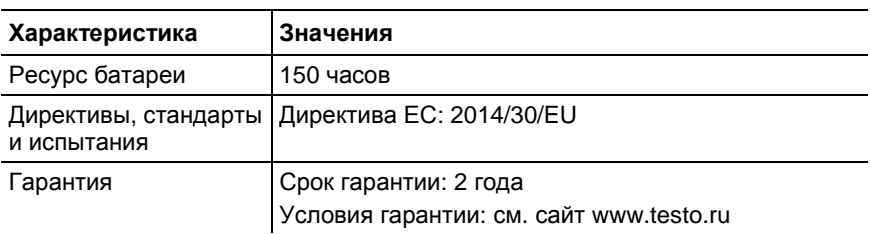

## <span id="page-22-0"></span>**9.3.8. testo 115i**

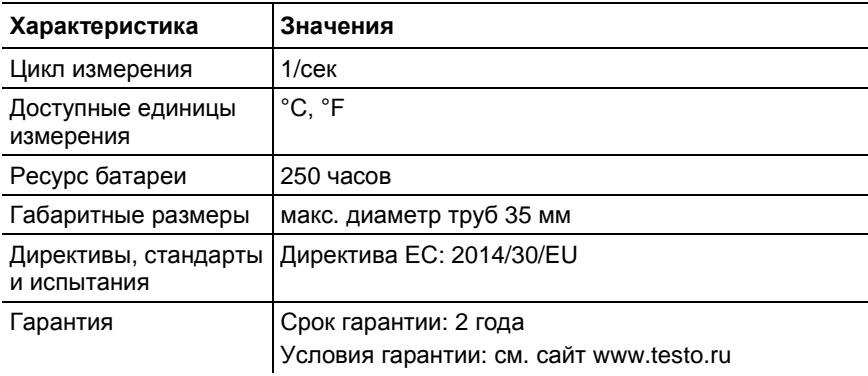

#### <span id="page-23-0"></span> $10<sup>1</sup>$ Декларация соответствия ЕС

 $\epsilon$ 

**Declaration No.** 0006/2015

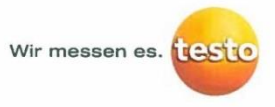

#### EG-Konformitätserklärung **EC** declaration of conformity

Für die nachfolgend bezeichneten Produkte: We confirm that the following products:

testo 405i / testo 410i testo 510i / testo 549i testo 605i / testo 115i testo 905i

Best, Nr.: / Order No.: 0560 1405 / 0560 1410 Best. Nr.: / Order No.: 0560 1510 / 0560 1549 Best. Nr : / Order No : 0560 1605 / 0560 1105 Best, Nr.: / Order No.: 0560 1905

wird bestätigt, daß sie den wesentlichen Schutzanforderungen entsprechen und bei bestimmungsmäßiger Verwendung den grundlegenden Anforderungen folgender Richtlinie entsprechen:

corresponds with the main protection requirements and, if used according to their intended purpose, comply with the essential requirements of the directive.

#### **Richtlinien / directives**

**X R&TTE 199/5/EG** (bis/until 13.06.2016) **X RED 2014/53/EU** (ab/from 14.06.2016)

Zur Beurteilung der Erzeugnisse wurden folgende Normen herangezogen: For assessment of the product following standards have been called upon:

#### Normen / standards

[X] EN 301 489-1 V1.9.2: 2011 **X EN 301 489-17 V2.2.1: 2012** X EN 300 328 V1.8.1: 2012

**X EN 62479-2010** [X] EN 60950-1:2006+A11:2009+A1:2010+A12:2011+A2:2013

Diese Erklärung wird für: / This declaration is given in responsibility for:

Testo AG Postfach / P.O. Box 1140 79849 Lenzkirch / Germany www.testo.com

abgegeben durch / by:

Dr. Rolf Merte ne / name

Head of Research & Development<br>(Stellung im Betrieb des Herstellers)<br>(Position in the company of the manufacturer)

enzkirch, 11.11.2015 echtschiliga Lintere ture  $0<sup>o</sup>$ 

Wolfgang Schwörer me / name

**Head of Firmware & Electronics** (Stellung im Betrieb des Herstellers)<br>(Position in the company of the manufacturer)

(Rechtsoditige Untersch

 $\epsilon$ 

**Declaration No.** 0007 / 2015

Wir messen es. 11251

### EG-Konformitätserklärung **EC** declaration of conformity

Für die nachfolgend bezeichneten Produkte: We confirm that the following products:

testo 805i Best Nr : / Order No : 0560 1805

wird bestätigt. daß sie den wesentlichen Schutzanforderungen entsprechen und bei bestimmungsmäßiger Verwendung den grundlegenden Anforderungen folgender Richtlinie entsprechen:

corresponds with the main protection requirements and, if used according to their intended purpose, comply with the essential requirements of the directive:

**Richtlinien / directives** 

**X** R&TTE 199/5/EG (bis/until 13.06.2016)

X RED 2014/53/EU (ab/from 14.06.2016)

Zur Beurteilung der Erzeugnisse wurden folgende Normen herangezogen: For assessment of the product following standards have been called upon:

Normen / standards X EN 301 489-1 V1.9.2: 2011 **X EN 301 489-17 V2.2.1: 2012** X EN 300 328 V1.8.1: 2012

#### **X EN 62479:2010**

X EN 60950-1:2006+A11:2009+A1:2010+A12:2011+A2:2013 [X] EN 60825-1:2007

Diese Erklärung wird für: / This declaration is given in responsibility for:

Testo AG Postfach / P.O. Box 1140 79849 Lenzkirch / Germany www.testo.com

abgegeben durch / bv:

Dr. Rolf Merte

**Head of Research & Development** (Stellung im Betrieb des Herstellers)<br>(Position in the company of the manufacturer)

Lenzkirch, 11.11.2015 ppa **Pachte** (Legally valid signature)

Wolfgang Schwörer

**Head of Firmware & Electronics** ung im Betrieb des Herstellers)<br>tion in the company of the manufacture

(Legally id signature)